TO:EPSON 愛用者 FROM:EPSON 客服中心 主題敘述:如何使用 Easy Photo Scan 儲存掃描文件 (此為 V39 範例)

步驟 1、請先參考「如何使用 Easy Photo Scan 基本掃描功能」文件,完成掃描工 作。

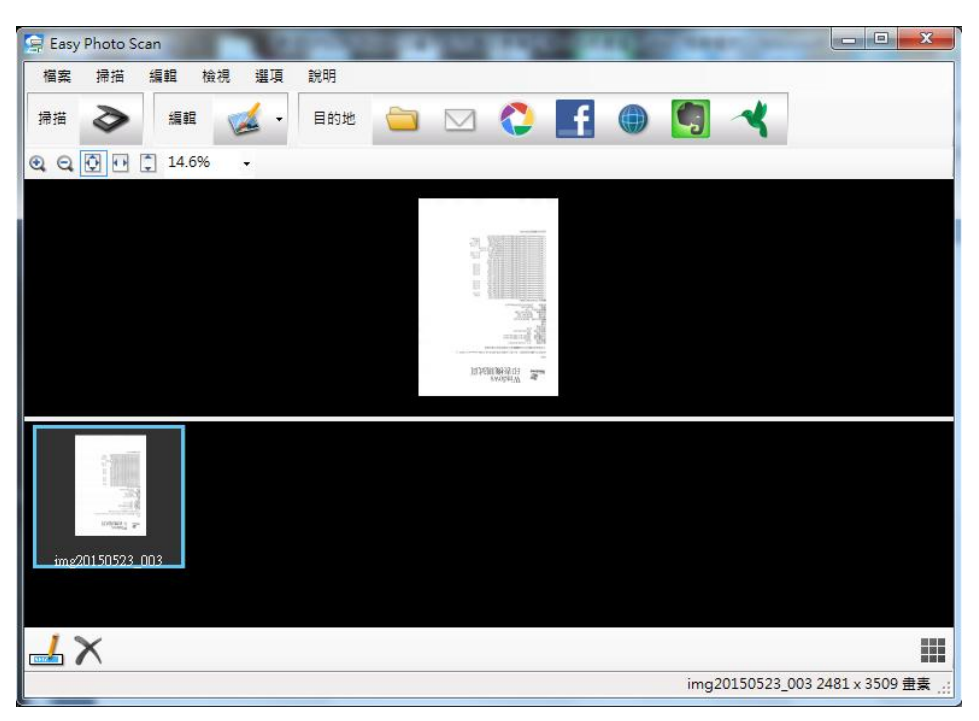

步驟 2、點選右方「目的地-資料匣」,會請您確認要儲存的「檔案類型」及「位 置」。(Easy Photo Scan 無法存成 PDF 檔案格式)

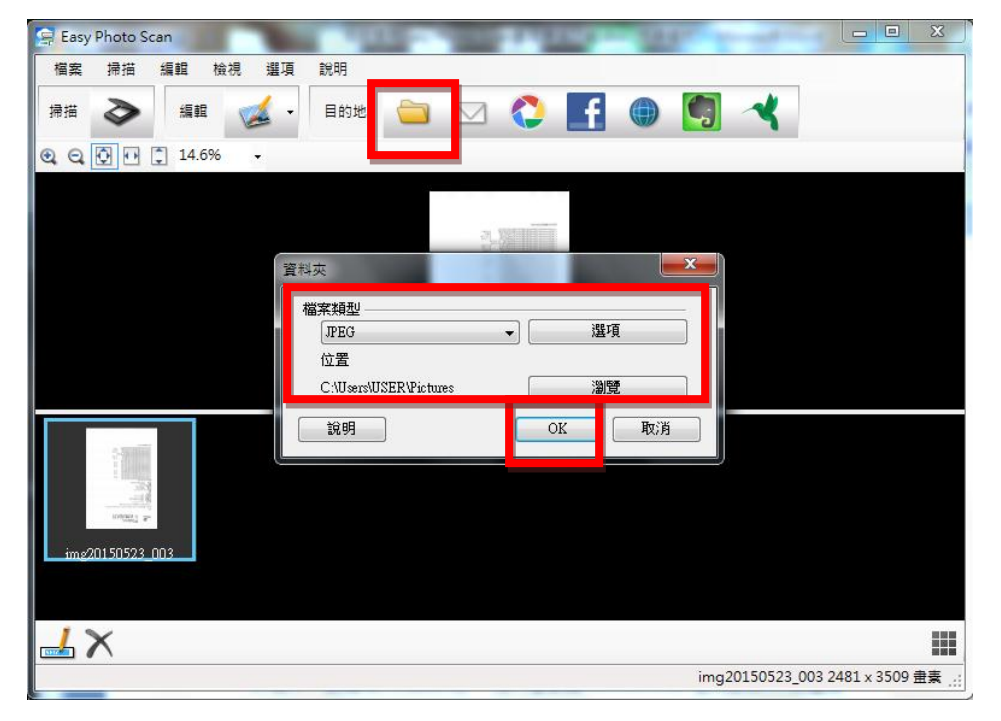

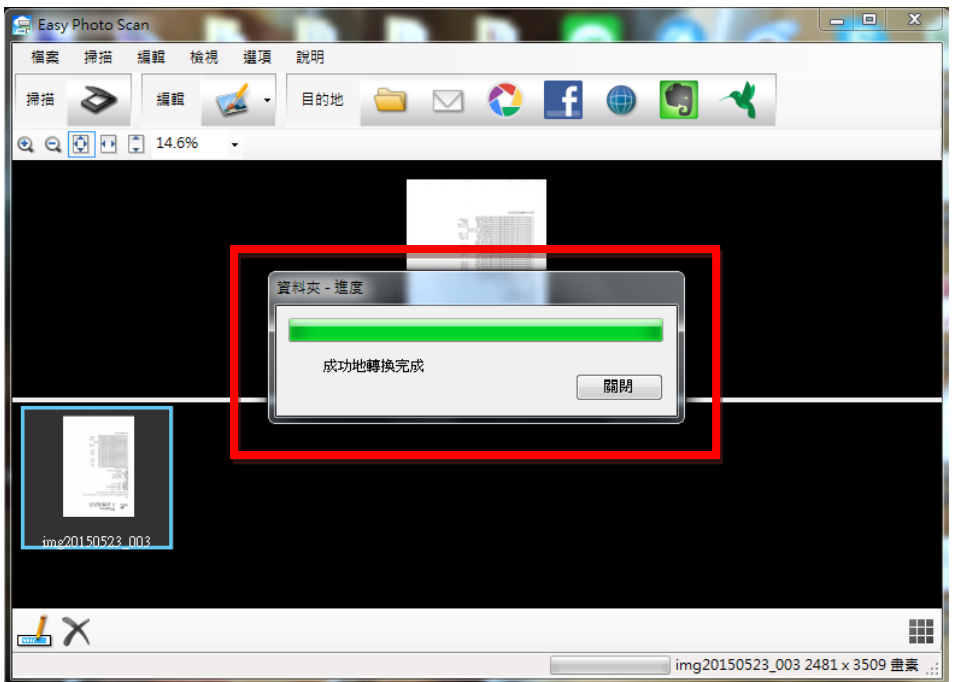

步驟 3、確認好再按下「OK」鍵,程式就會開始進行資料匣儲存進度。

步驟 4、文件成功儲存到指定的資料匣內。

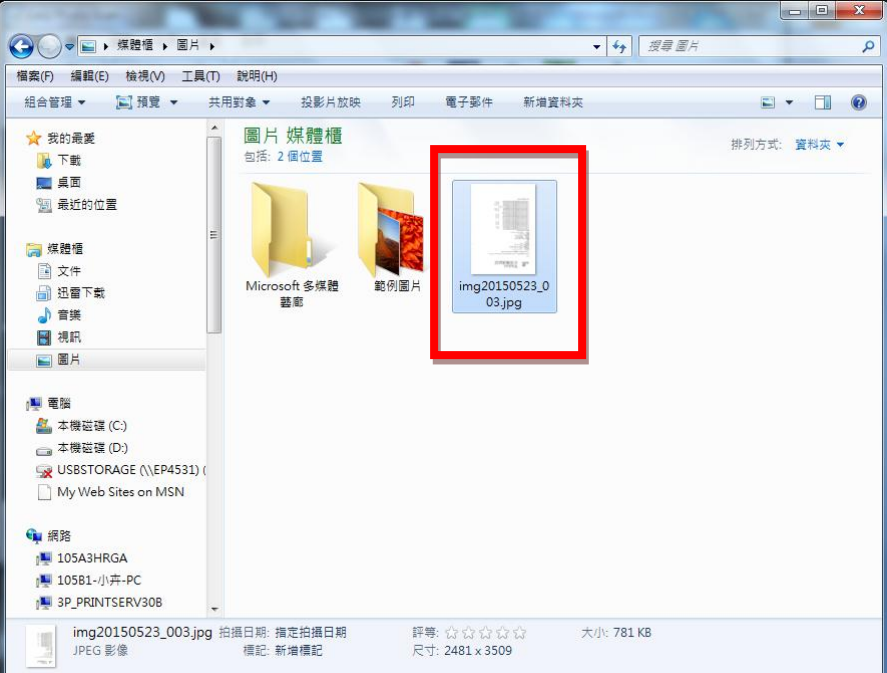